### **STEP 1:**

**Log on to Cougar Web-Go to the "Student" tab-Select "View My Holds"**

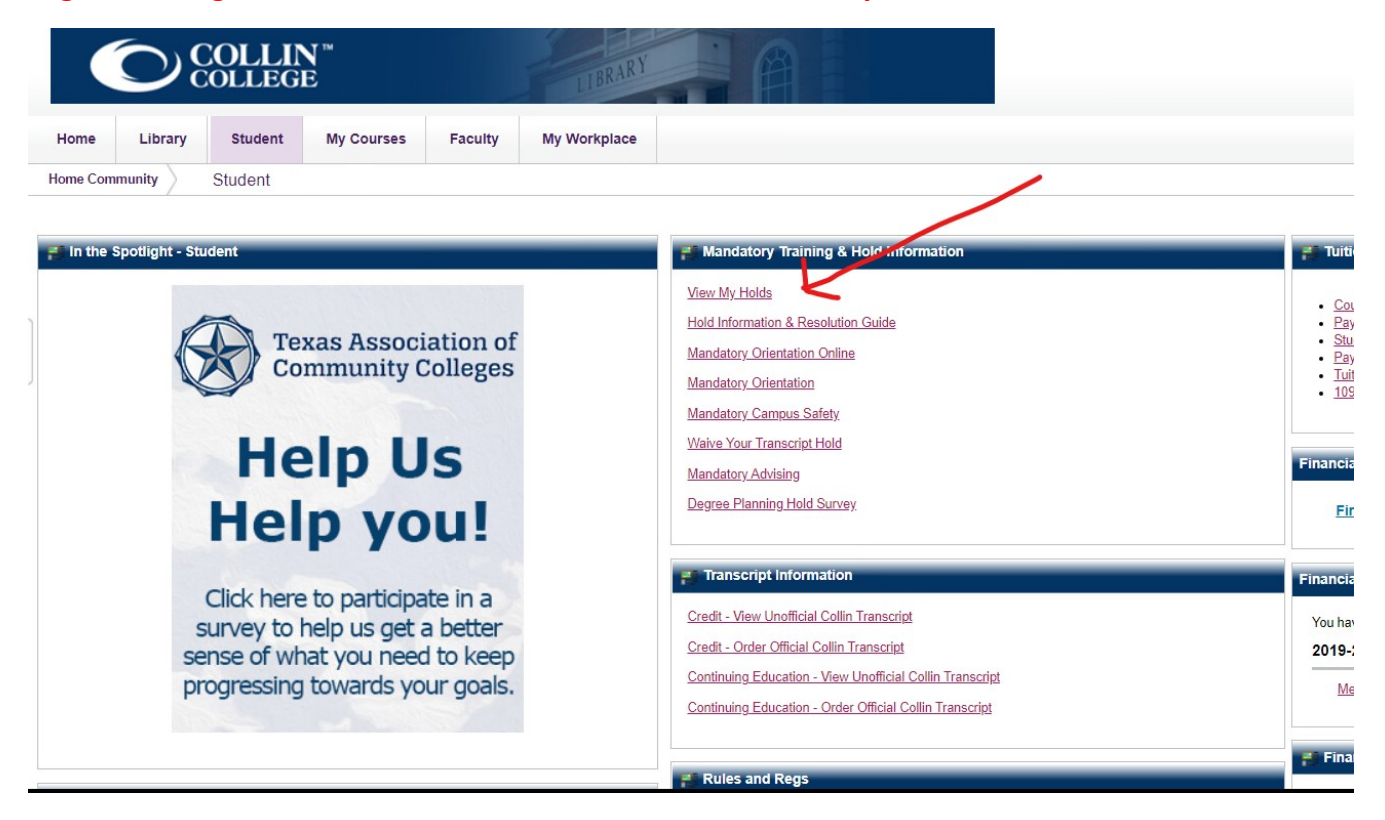

## **STEP 2: Click Here**

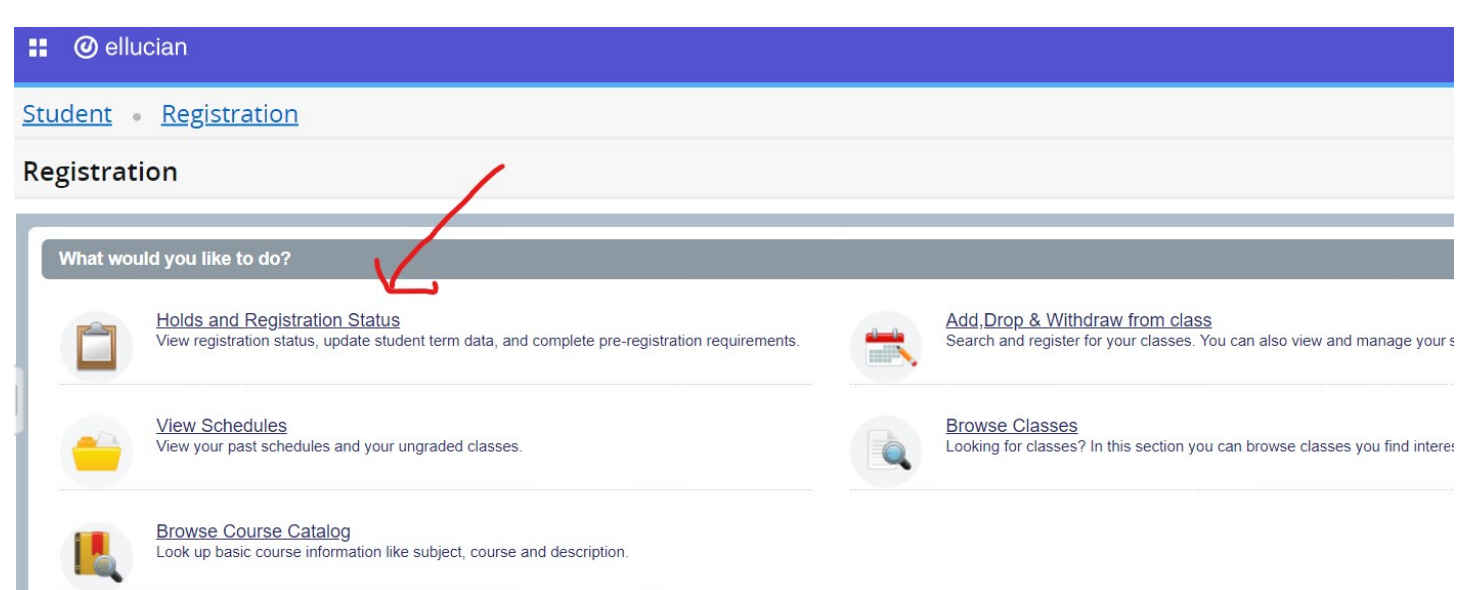

# **STEP 3: Use drop down menu to select the term you applied to register**

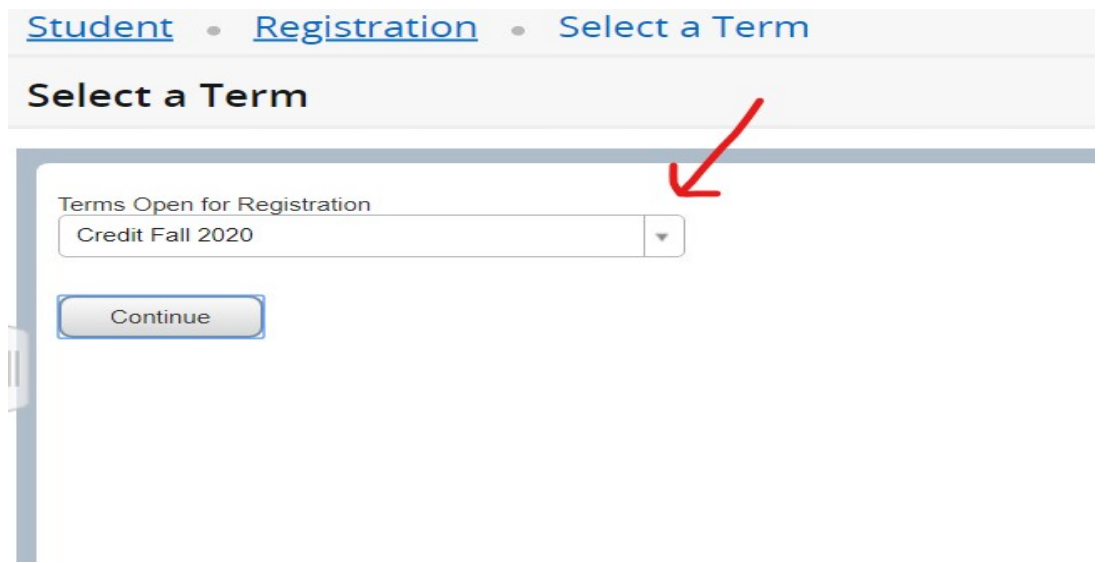

# **STEP 4: Check hold you need to clear and your current status.**

#### **Prepare for Registration**

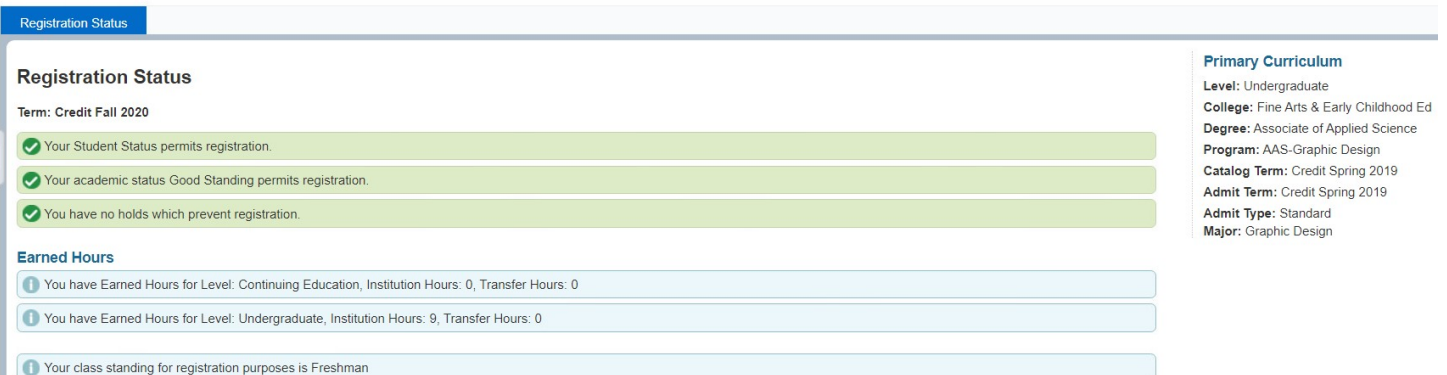